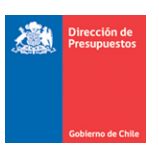

## **Mantención Pago en Exceso DTE Cedido**

**Materia** : Mantención Pago en Exceso DTE Cedido **Fecha** : Enero 2023

## **I.- Antecedentes**

En relación con el registro de Notas de Crédito asociadas a Documentos Tributarios Electrónicos contenidos en el Flujo de Plataforma de Pagos Automáticos, considerando origen de registro SIGFE Transaccional y SGDTE, se libera mantención que contempla ajuste automático por concepto de *Constitución de Deudor por el gasto pagado en exceso de DTE Cedido.*

## **2.- Ejemplo Operatoria- Ajuste pago en exceso de DTE Cedido**

**Paso 1.-** Se registra una Nota de Crédito con origen SIGFE Transaccional

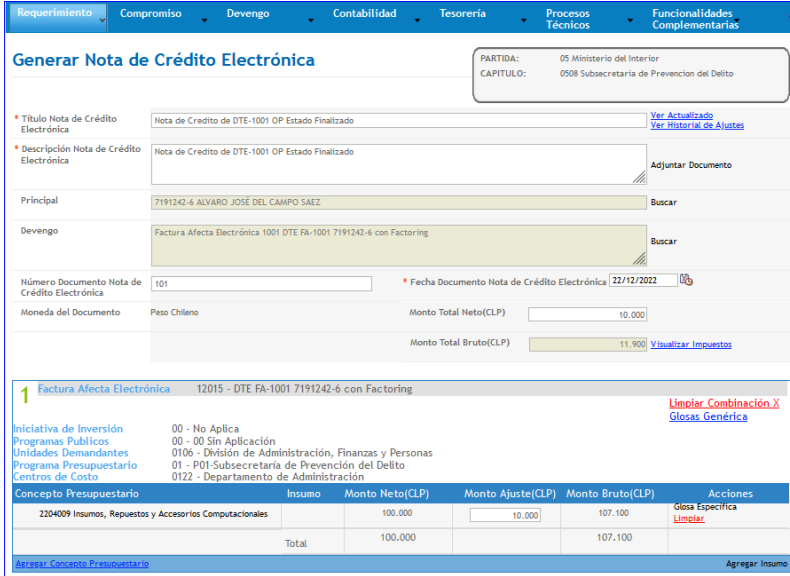

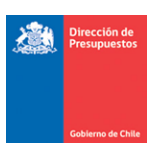

O bien, se registra una Nota de Crédito con origen transaccional SGDTE.

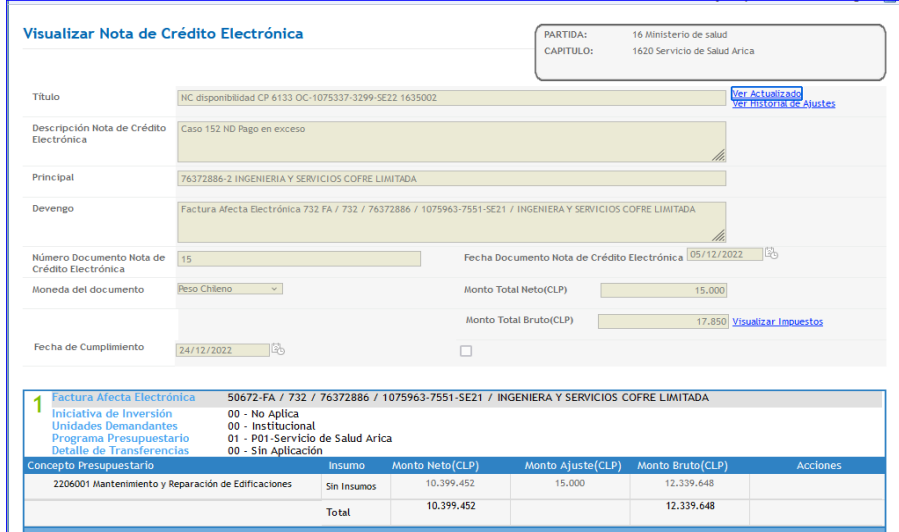

**Paso 2.-** Independiente del origen transaccional de la Nota de Crédito, el aplicativo SIGFE 2.0 evalúa el estado de la Orden de Pago asociada al DTE Cedido verificando si ésta se encuentra Pagada, es decir, en estado Finalizado.

El usuario puede verificar el estado de la Orden de Pago en la opción de "Consulta de Ordenes de Pago" del módulo de Tesorería, seleccionando link "Visualizar" de la columna acción.

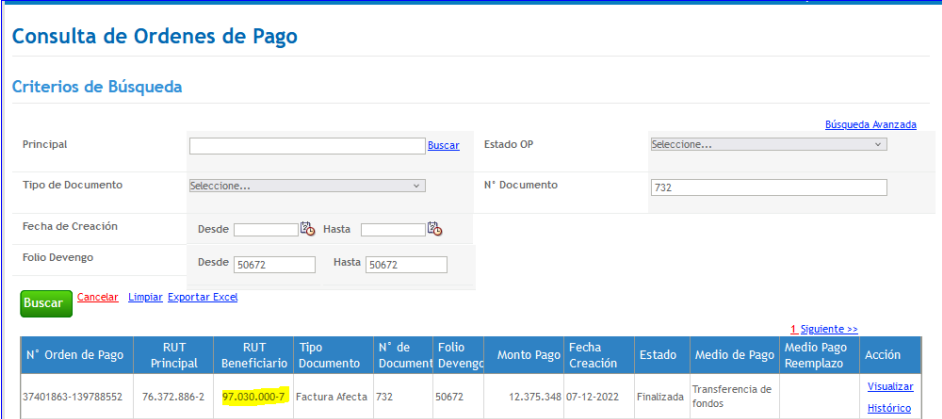

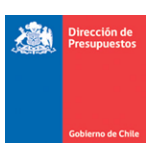

En imagen se puede ratificar tanto el estado de la orden de pago, como la condición de Documento Cedido, esto último por medio del RUT Beneficiario que difiere del RUT Proveedor

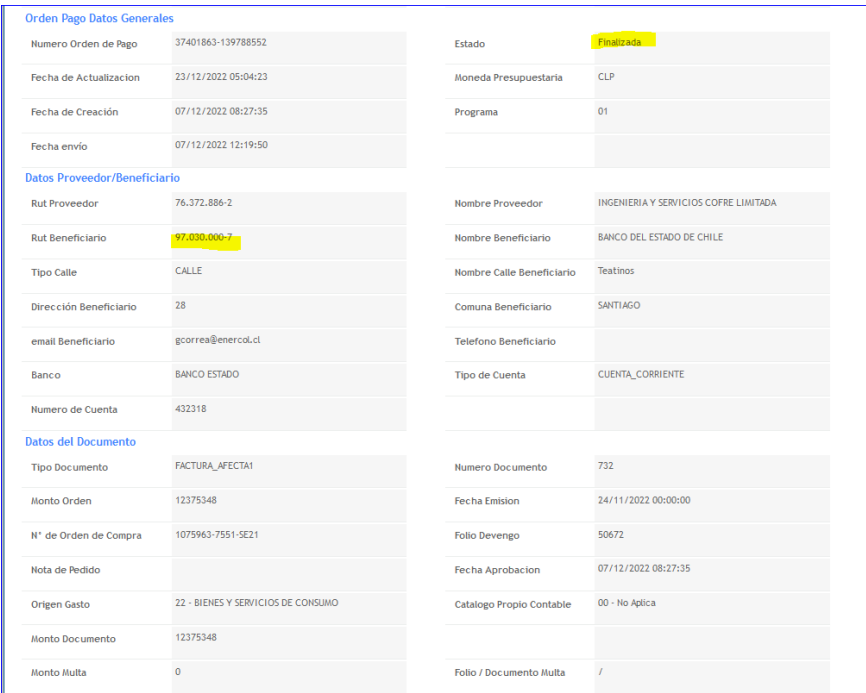

**Paso 3.-** Al generar Nota de Crédito con origen SIGFE Transaccional, el aplicativo envía mensaje que indica:

*"¿Está seguro de que desea continuar? El DTE asociado a la Nota de crédito se encuentra pagado. Se generará un ajuste por Pago en Exceso. La NC se creará inmediatamente en estado APROBADO sin posibilidad de reflejar estados previos (digitado o generado). En Simultáneo con la NC, se ajustará la operación de Tesorería de Pago/Compensación relacionada?*

- Al Aceptar mensaje se crea NC en estado aprobada, *previo a esta acción se debe verificar la correcta relación entre la NC y el DTE de origen.*
- .<br>(digitado o generado). En simultaneo con la aprobación de la NC, se encuentra pagado, tenga en cuenta lo siguiente: Se generará Ajuste por Pago en Ex<br>(digitado o generado). En simultaneo con la aprobación de la NC, se aj ido APROBADO sin posibilidad de reflejar estados previos Aceptar Can
- Al Cancelar mensaje es factible modificar operación o desestimar su registro.

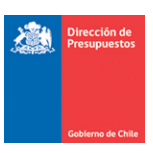

**Paso 4.-** De manera secuencial al registro de la Nota de Crédito, se registrará de forma automática el ajuste al Pago a Terceros.

En búsqueda de asiento contables, opción Ajuste se puede consultar el nuevo asiento bajo el título "Ajuste automático por Nota de Crédito Nro.XXX".

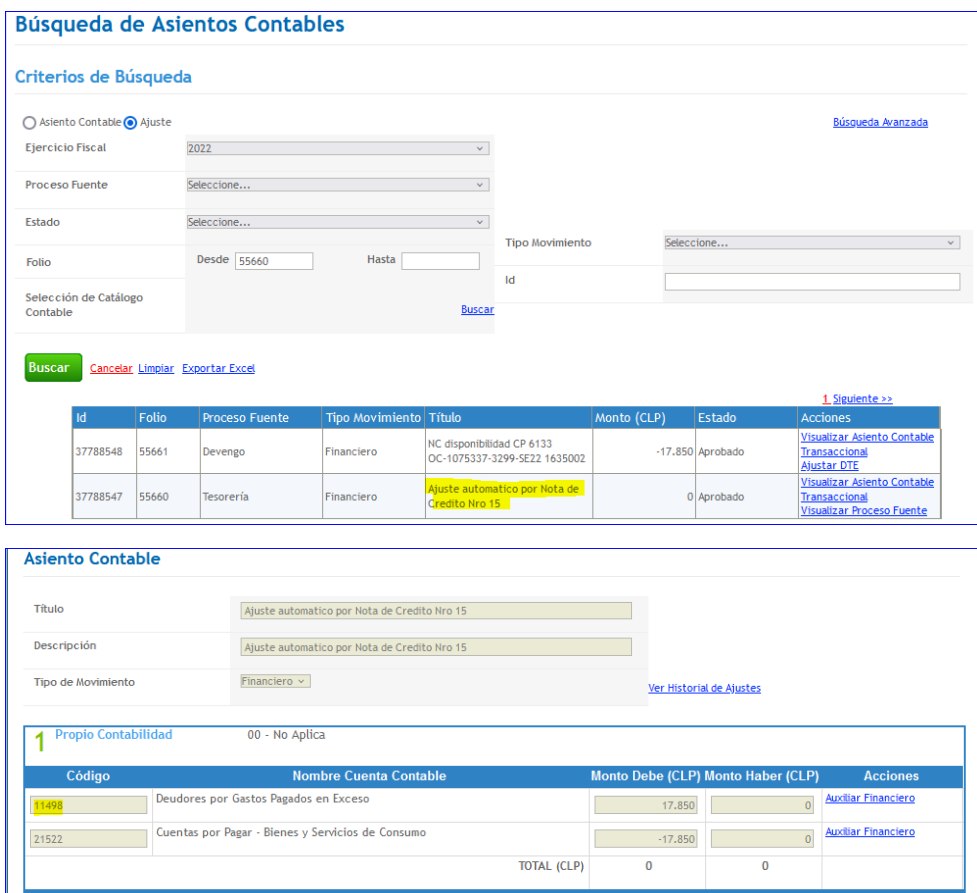

Al seleccionar el link "*Auxiliar Financiero*" de la cuenta contable 114.98 se visualiza el documento Anticipo de Fondo generado por Tesorería.

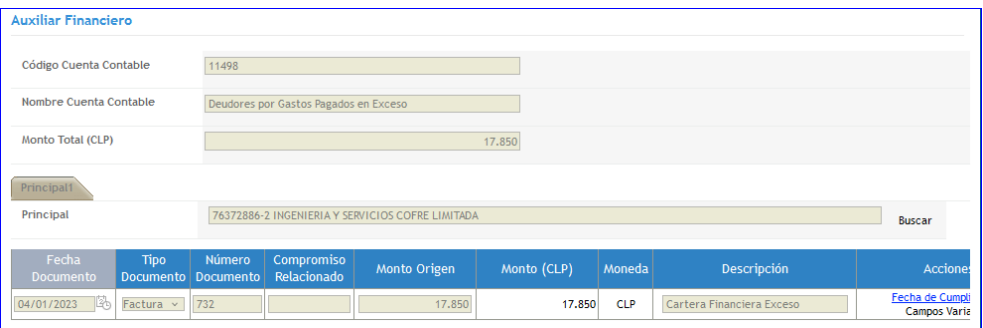

La nueva operación de ajuste también es reflejada en el Módulo de Tesorería, pudiendo ser consultada según la modalidad contable PPC que mantiene configurada la institución.

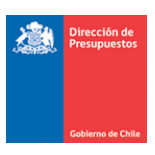

En caso de Nota de Crédito origen transaccional SGDTE, cumplida las validaciones se omite el paso 3, generando directamente el ajuste pago en exceso como se detalla en el paso 4.

**Paso 5.-** En el devengo del DTE Cedido, en vista actualizada del asiento contable, se reflejará la disminución del monto de la nota de crédito afectando al RUT Principal, por intermedio de la fecha de vencimiento. El Monto del RUT beneficiario (Cedido) no se verá afectado.

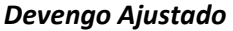

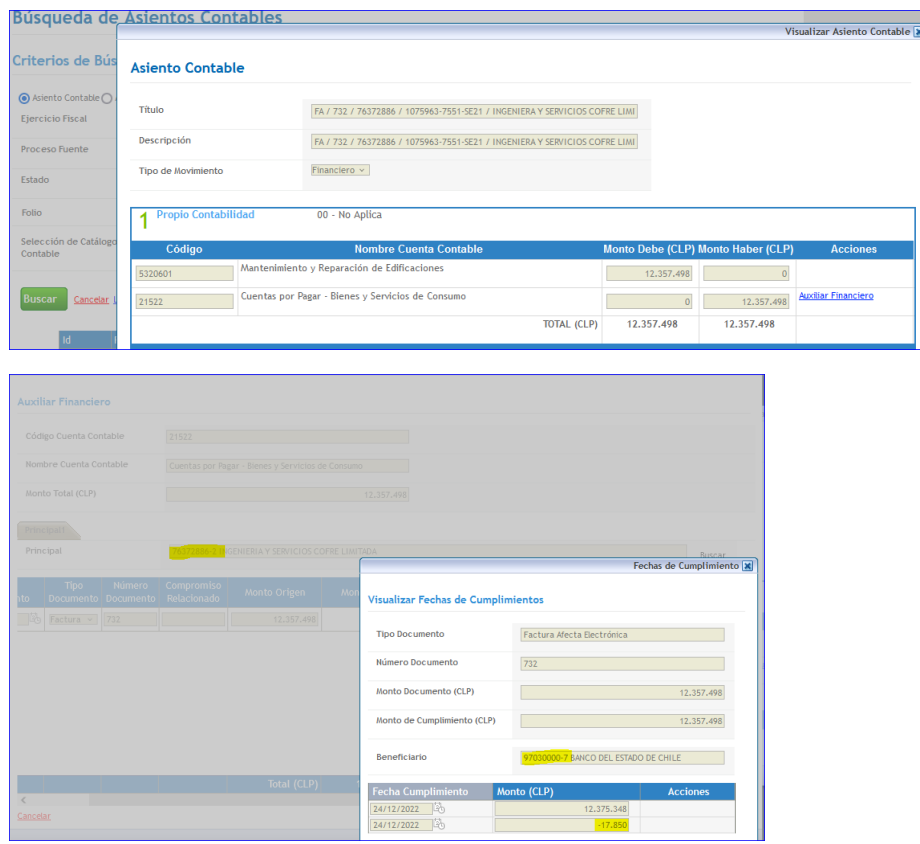

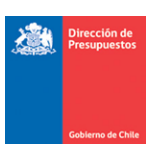

*Importante:* A diferencia de los DTE sin cesión, en el caso de los DTE Cedidos pendientes de pago, no se permitirá realizar ajuste por Nota de Crédito mientras no concluya el proceso de pago automático.

En caso de origen SIGFE Transaccional, el DTE Cedido no se encontrará disponible para selección de Devengo en el registro de Nota de Crédito.

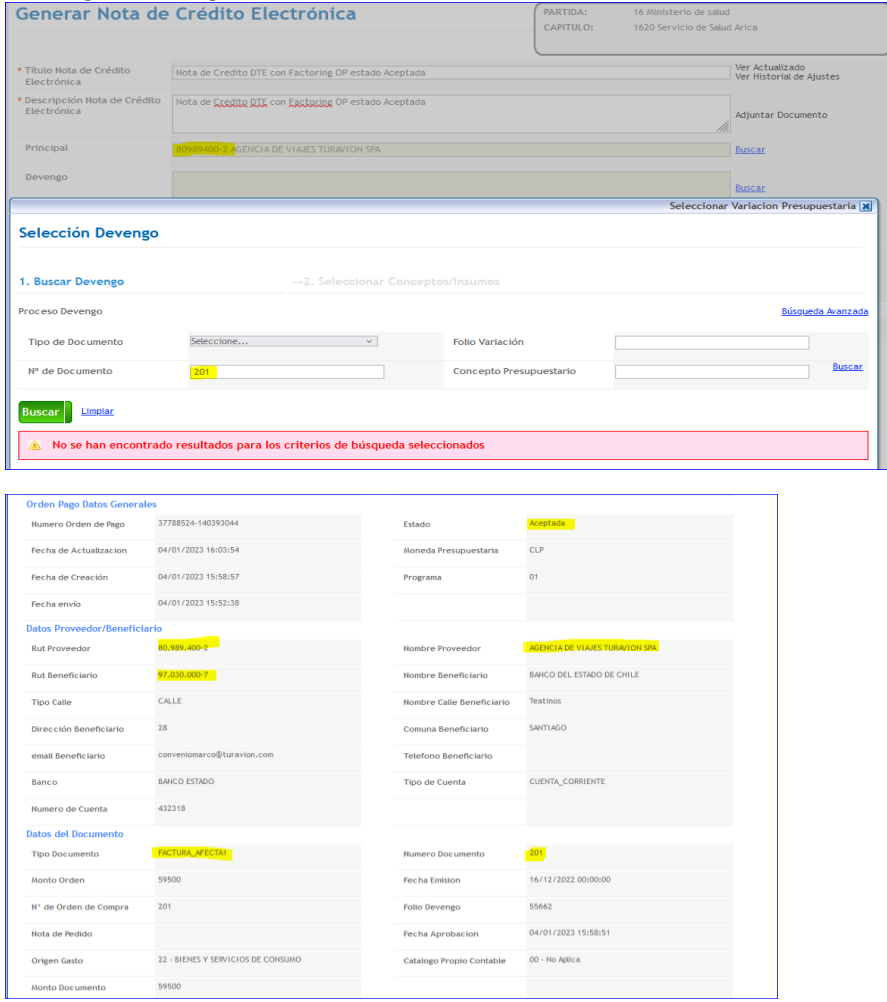

En caso de origen transaccional SGDTE, se impedirá el registro de la nota de crédito desplegando mensaje de advertencia.

"Devengo Original tiene traspaso de cartera en estado APROBADO para el documento XXX, principal XXXX-X"